# Как учителю создать чат в VK Мессенджере?

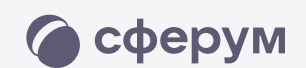

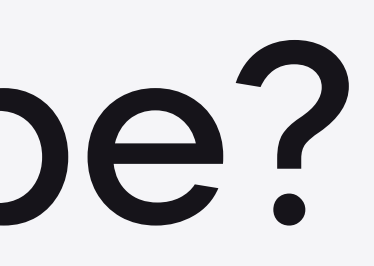

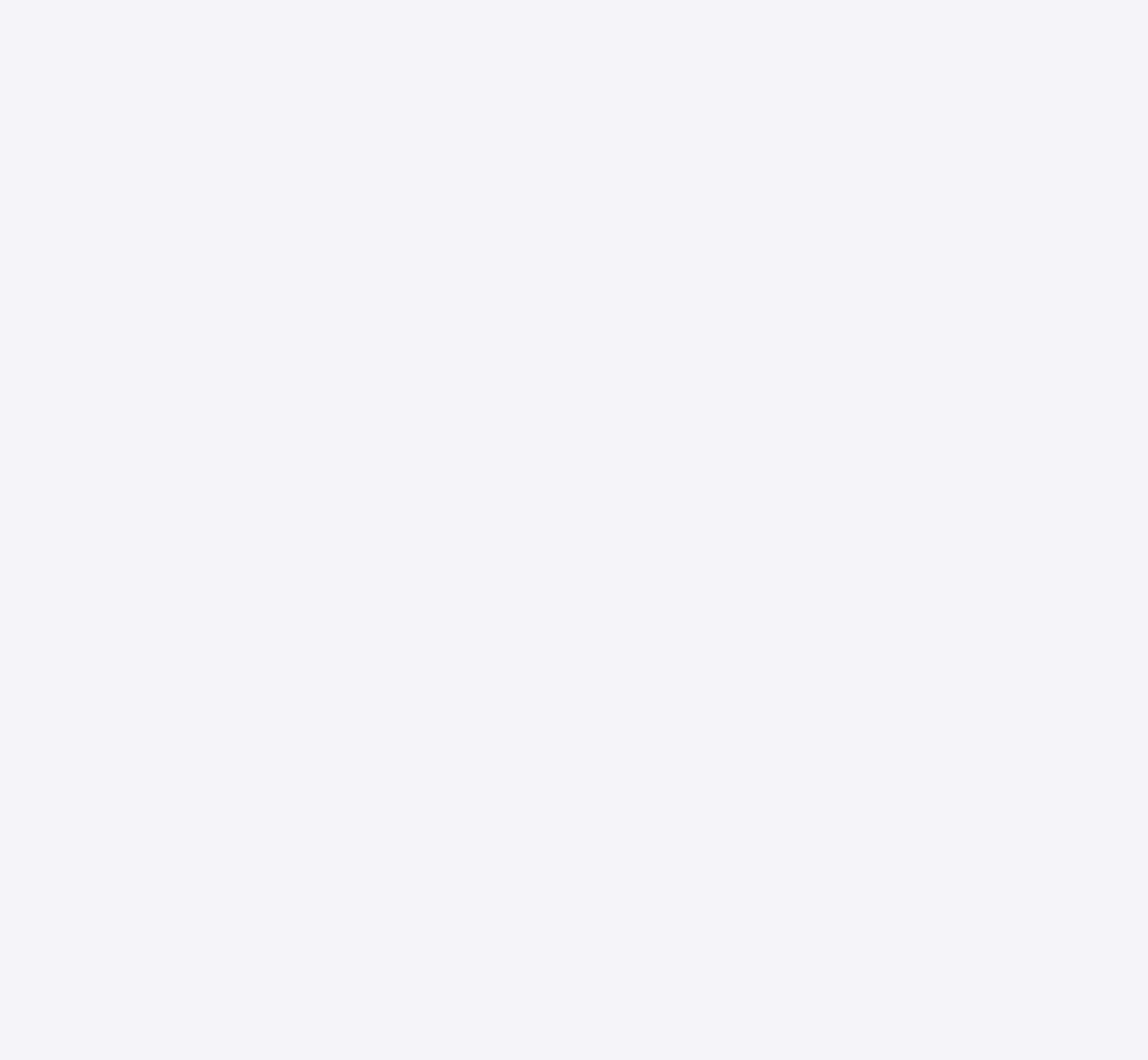

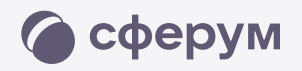

- <sup>1</sup> Войдите в свой учебный профиль в мобильном приложении VK Мессенджер. Нажмите на значок с изображением карандаша
- <sup>2</sup> Нажмите «Создать чат». Выберите участников или продолжите без них
- <sup>3</sup> Установите нужные настройки чата. В настройках выберите «Закрытый чат»
- Введите название чата и сохраните

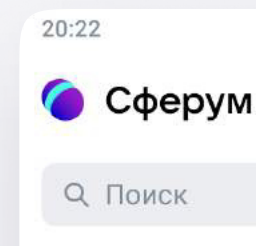

Создайте чат Сферума Чтобы позвать участников, отправьте

QR-код

Создать чат

 $\Omega$ 

Чаты

೨೨ Контакты

Звонки

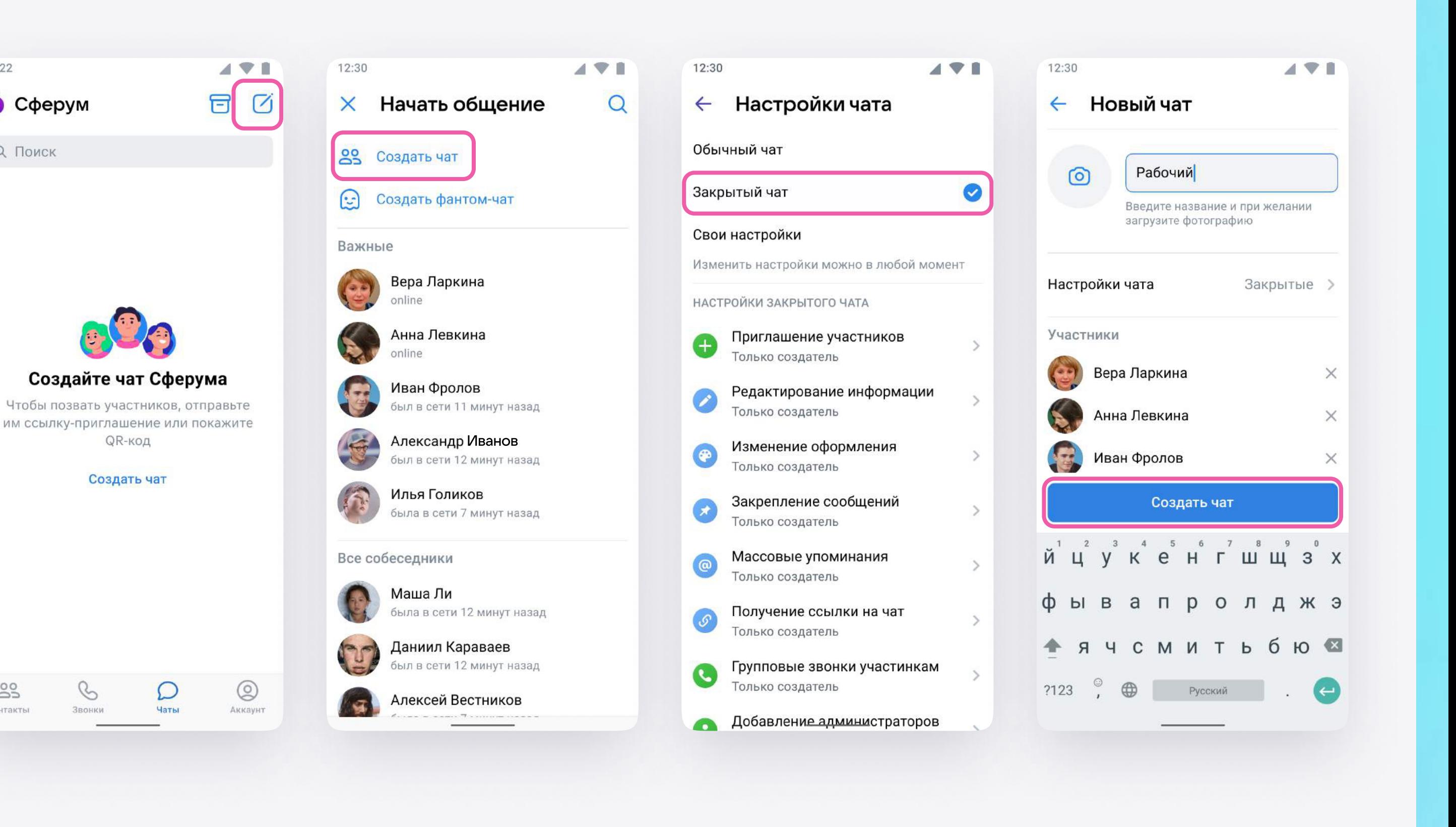

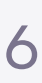

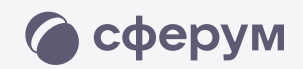

# Как пригласить участников в чат?

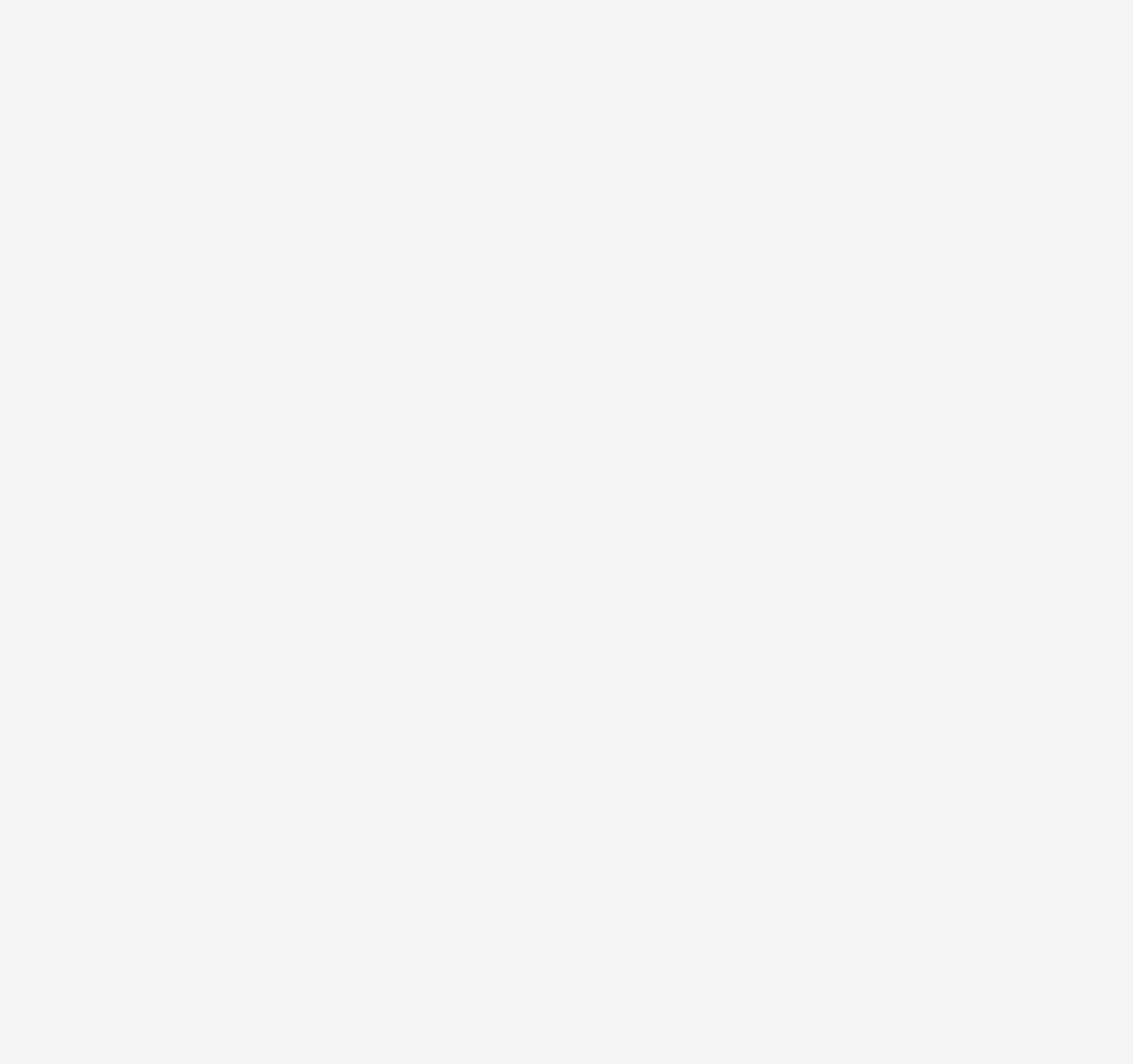

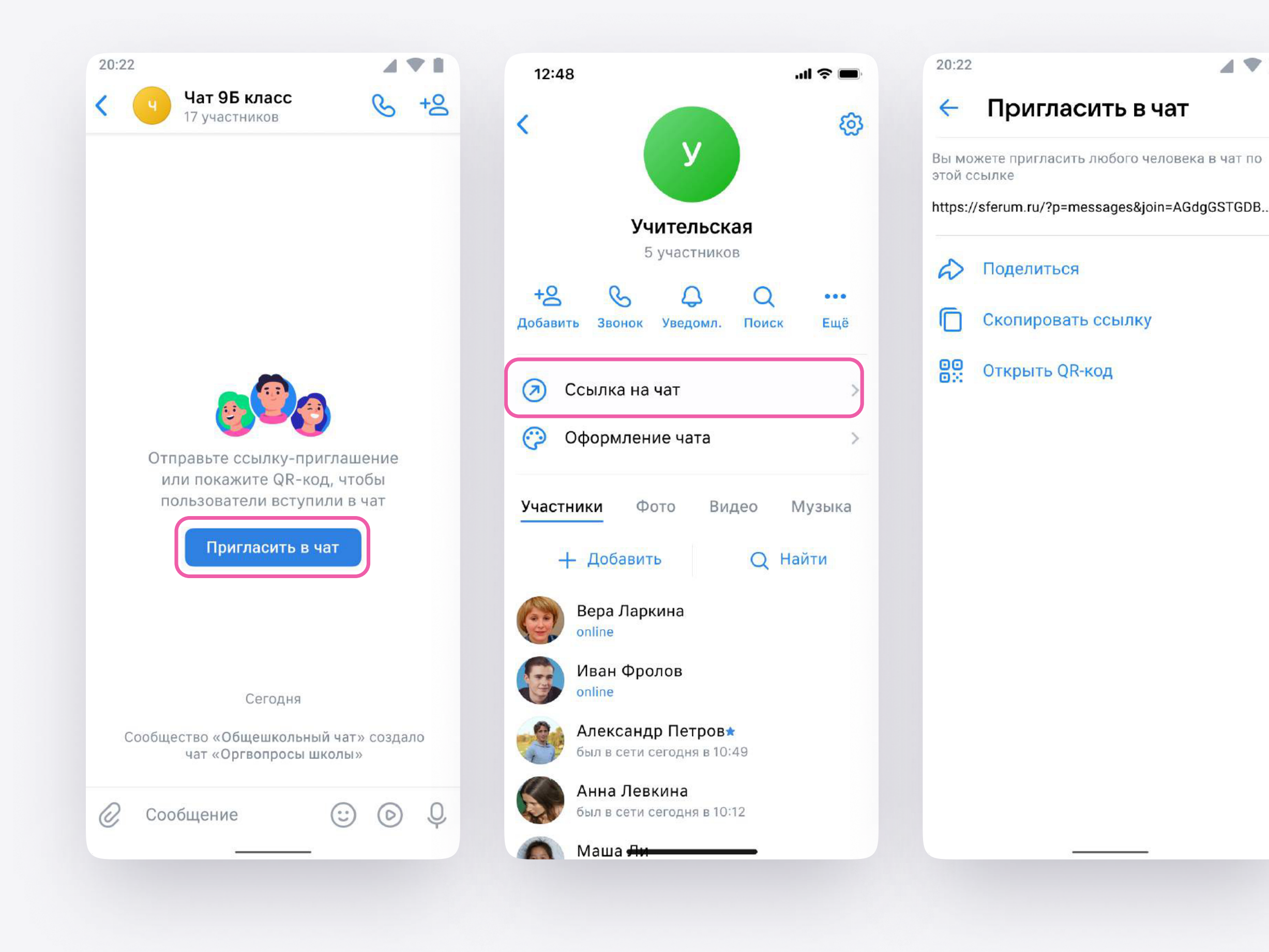

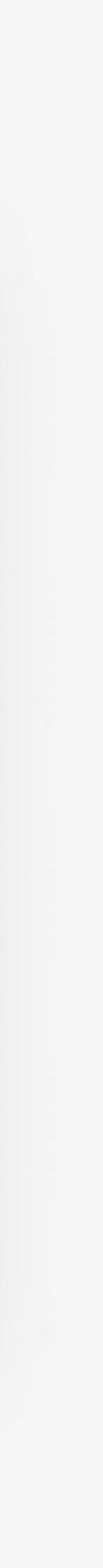

 $471$ 

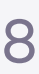

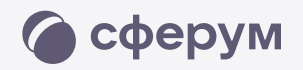

## <sup>1</sup> Зайдите в нужный чат

- <sup>2</sup> Нажмите «Ссылка на чат»
- <sup>3</sup> Ссылка скопирована. Её можно отправить участникам закрытым способом, а QR-код распечатать и повесить в классе

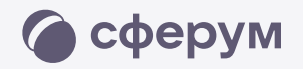

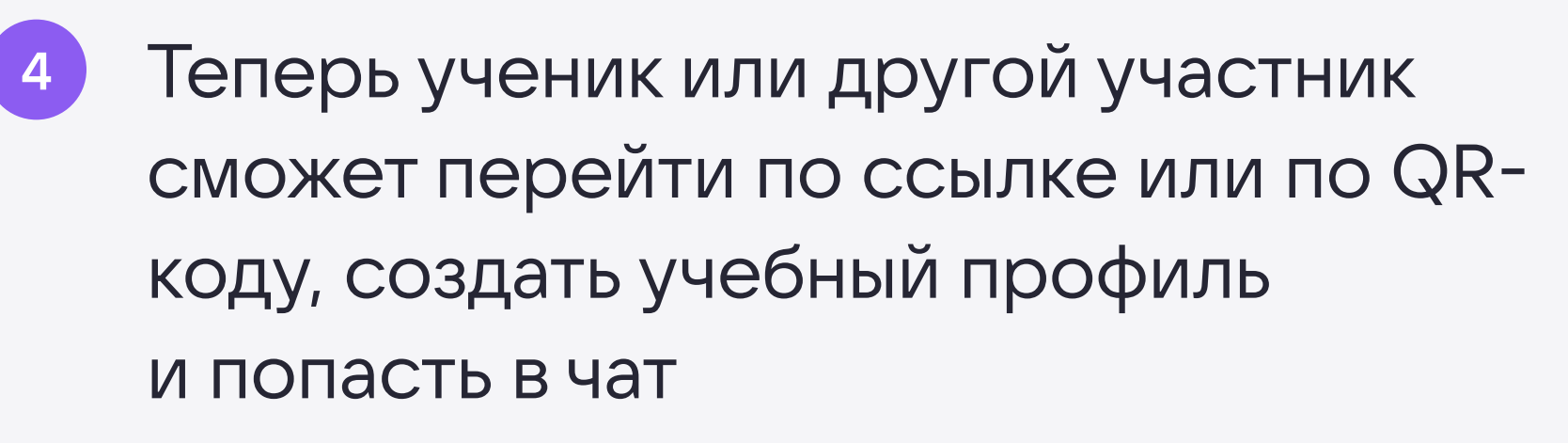

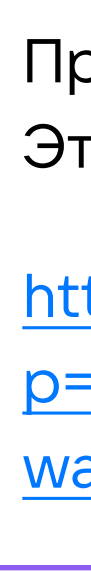

Привет!

Это ссылка на чат класса 7Б.

https://sferum.ru/? p=messages&join=AJQ1d/ waUCKF2AQKH\_hKPGx

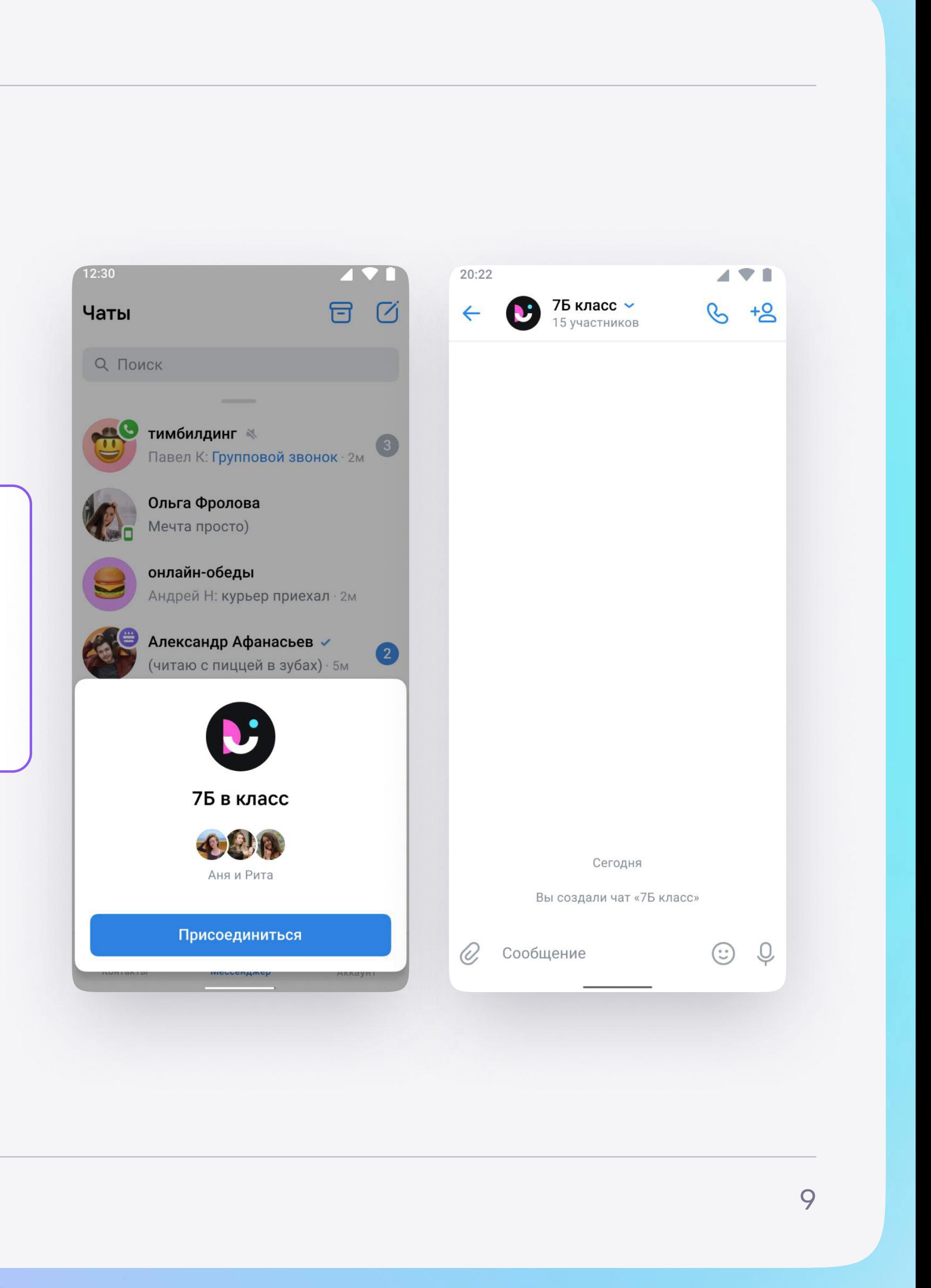